## **Activation/Update firmware for Your Printer**

- (1) Plug into a power supply and switch on the printer.
- (2) Connect to the printer's Wi-Fi hotspot.
	- a. Find the SSID and password for this printer on the side label of the printer.

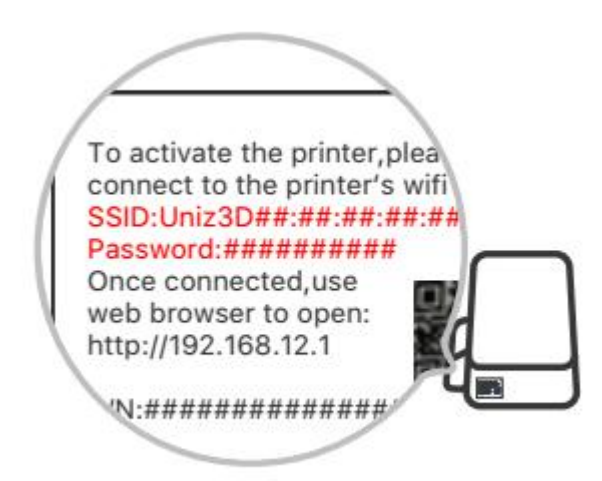

- b. Open the Wi-Fi Setting on your PC or mobile device, and select the corresponding SSID and type in password to connect.
- (3) Configure the printer to connect to the Internet.
	- a. Find IP address on the side label of the printer.

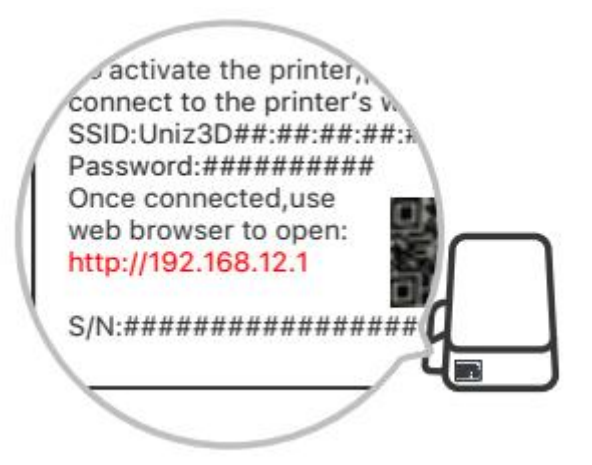

- b. Access the activation page on your web browser on either your PC or mobile device.
- c. Click on "Check Network" button to check if the printer is connected with internet, skip this step if already connected, otherwise continue step "d".

d. Choose Wi-Fi from the SSID dropdown menu, type in password and click on "Connect" button to connect internet.

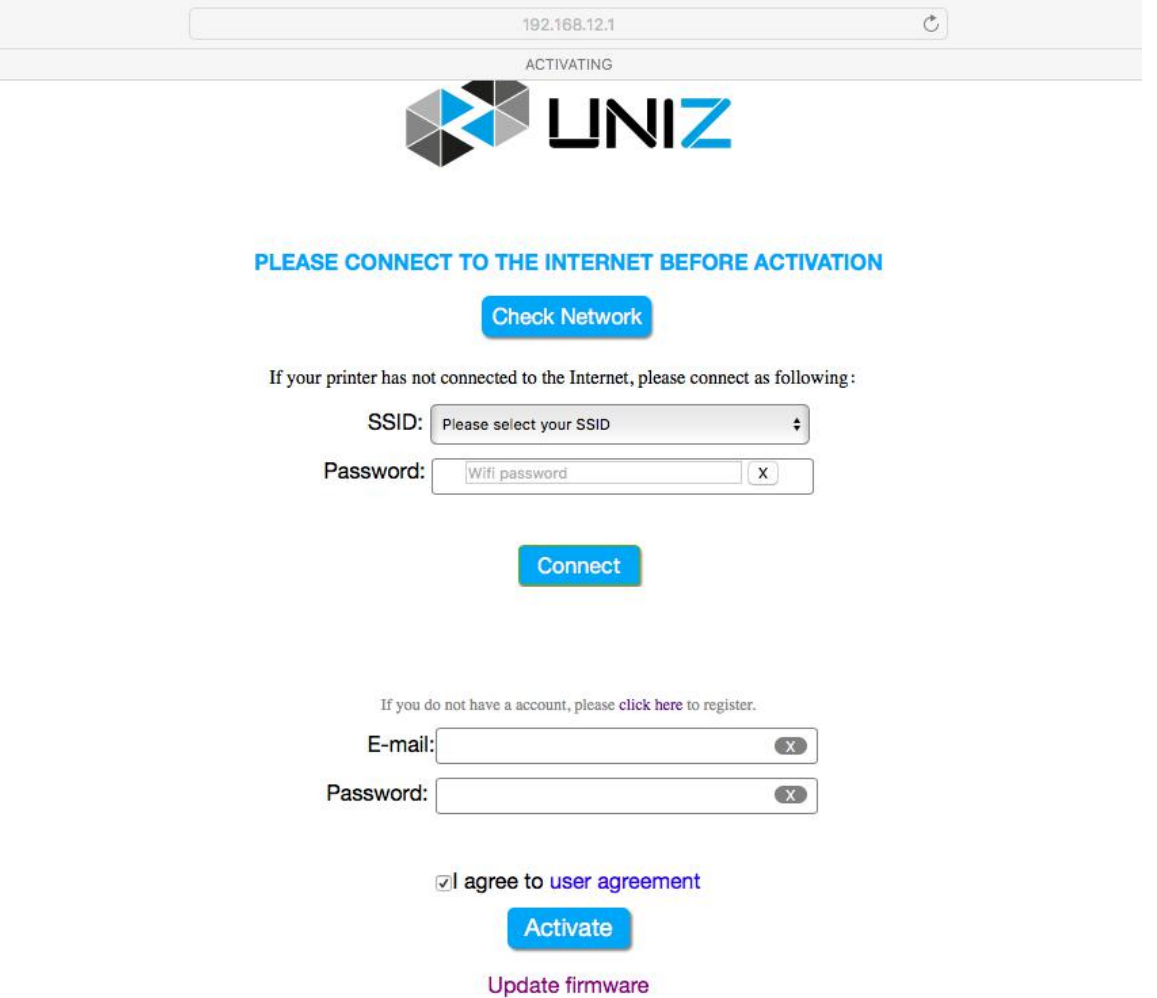

## (4) Activate/Update firmware

Click Activate/Update firmware Button to activate/update firmware your printer.

## Tips:

- 1. If there are issues connecting to the printer via Wi-Fi, try restarting the printer.
- 2. If the printer is connected successfully, but the update process indicates that there is a connection error, and you should try restarting the printer.
- 3. Once update is completed, disconnect your PC or mobile device from the printer's SSID.